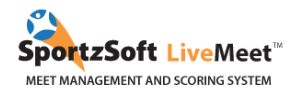

# **Étapes pour l'inscription de l'International Gymnix 2024**

# **TABLE DES MATIÈRES**

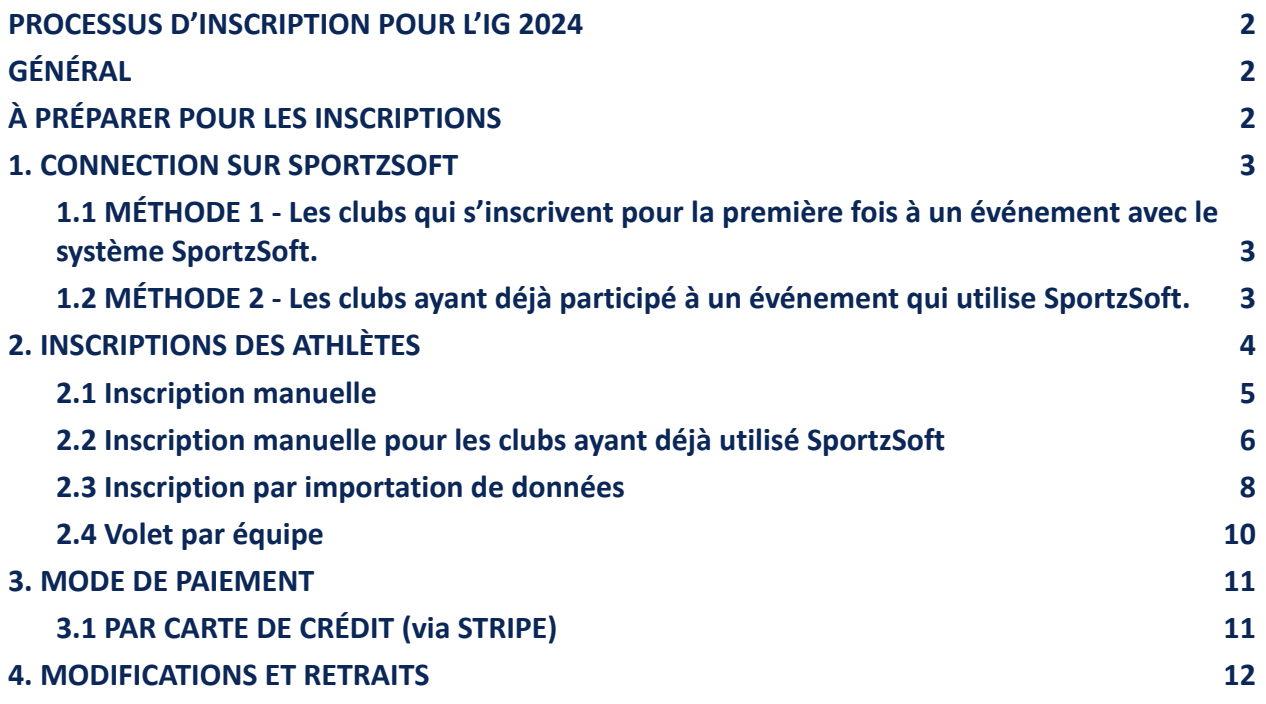

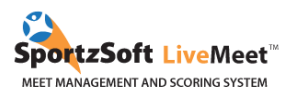

## <span id="page-1-0"></span>**PROCESSUS D'INSCRIPTION POUR L'IG 2024**

- 1. Les inscriptions débuteront le **lundi 25 septembre à midi - 12h00 (HE)**.
- **2. Les athlètes seront acceptés en suivant le principe du premier arrivé, premier inscrit. Vous saurez automatiquement si vos athlètes sont acceptés ou s'ils sont sur la liste d'attente.**
- 3. Le paiement devra être fait avant le 20 novembre 2023.
- 4. Nos catégories se remplissent très rapidement. Si vos athlètes sont d'abord mis sur une liste d'attente, ne perdez pas espoir ! Nous serons possiblement en mesure de les accepter à la suite d'annulations d'inscription.

## <span id="page-1-1"></span>**GÉNÉRAL**

Il y a deux méthodes pour inscrire son club à l'évènement

1. Pour les clubs qui ne se sont jamais inscrits à une compétition avec le système SportzSoft et qui n'ont pas de numéro SportzSoft; vous devez vous inscrire et entrer manuellement ou importer l'information de vos athlètes et de vos entraîneurs.

2. Pour les clubs qui ont déjà utilisé le système SportzSoft et/ou qui ont déjà un numéro SportzSoft; vous pouvez utiliser votre numéro SportzSoft pour vous connecter. Par la suite, il sera possible de sélectionner, à partir de la base de données existante de votre club, les athlètes et entraîneurs qui participeront à l'évènement.

Pour inscrire vos athlètes, vous pouvez inscrire chaque participant manuellement ou télécharger un document CSV.

## <span id="page-1-2"></span>**À PRÉPARER POUR LES INSCRIPTIONS**

Voici les informations que nous vous recommandons d'avoir en main, afin d'être prêts pour les inscriptions.

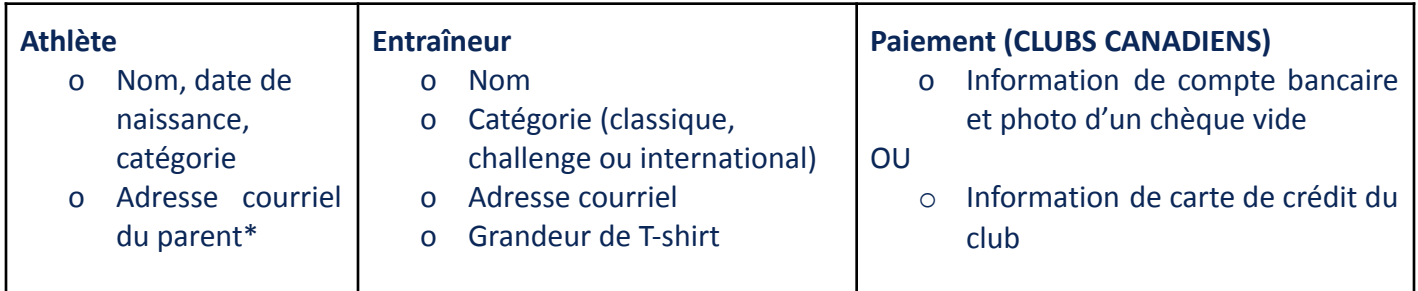

\*Cette information sera uniquement utilisée pour envoyer des communications sur l'International Gymnix.

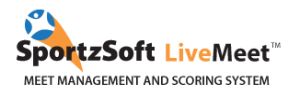

# <span id="page-2-0"></span>1. CONNECTION SUR SPORTZSOFT

## <span id="page-2-1"></span>**1.1 MÉTHODE 1 - Les clubs qui s'inscrivent pour la première fois à un événement avec le système SportzSoft.**

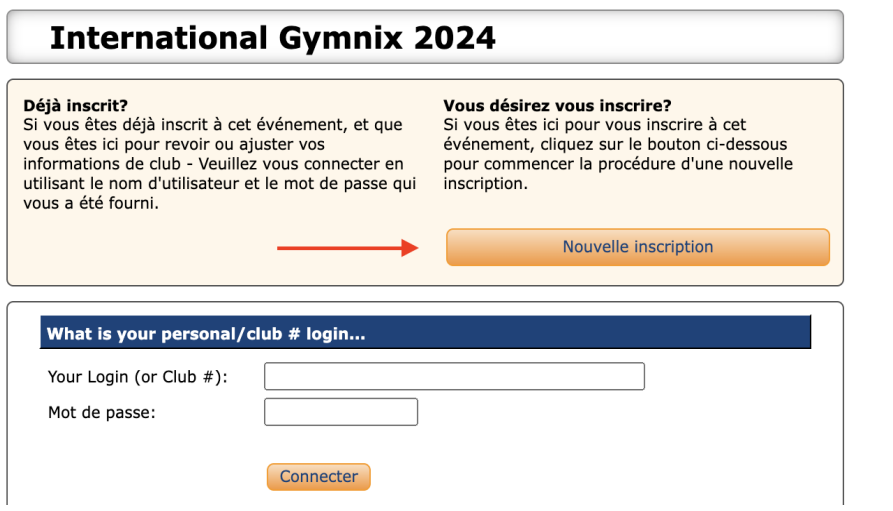

Cliquez ici pour accéder à la page [d'inscription](https://www.sportzsoft.com/meet/meetWeb.dll/TournamentLogin?SessionId=49G03451A9940C9198604&ToggleLanguage=FR) de [l'International](https://www.sportzsoft.com/meet/meetWeb.dll/TournamentLogin?SessionId=49G03451A9940C9198604&ToggleLanguage=FR) Gymnix. Cliquez sur le bouton **NOUVELLE INSCRIPTION**.

Entrez les informations de votre club et cliquez sur le bouton **INSCRIRE MON CLUB**.

(Ignorer la référence au # de club SportzSoft.)

<span id="page-2-2"></span>**1.2 MÉTHODE 2 - Les clubs ayant déjà participé à un événement qui utilise SportzSoft.**

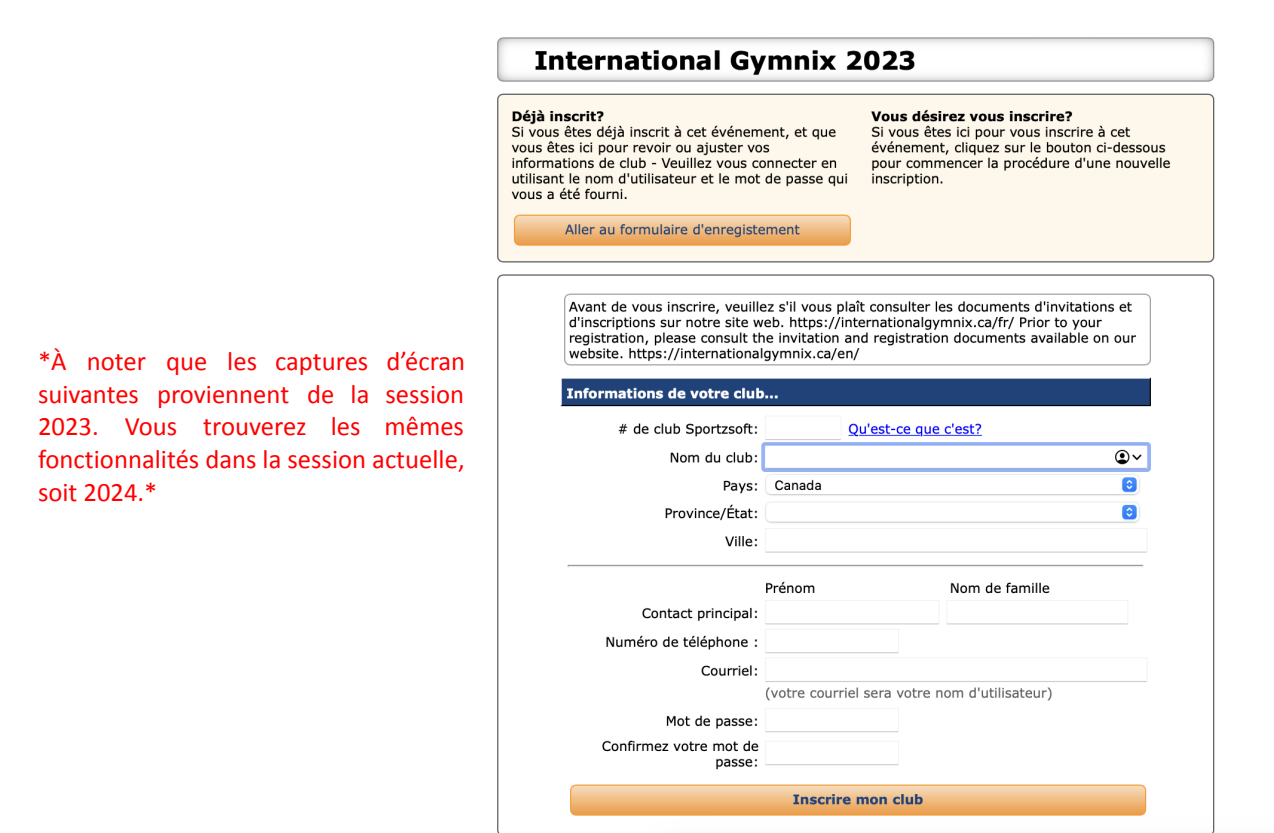

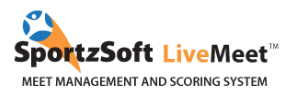

## **Qu'est-ce qu'un numéro de club SportzSoft?**

Le numéro de club SportzSoft est un numéro spécial (ex : AB1234) ainsi qu'un mot de passe qui vous permet d'inscrire vos athlètes ainsi que vos entraîneurs à un évènement qui utilise le système SportzSoft. Lorsque vous vous inscrirez en utilisant ce numéro, vous verrez apparaître une liste de vos athlètes et de vos entraîneurs. Vous pourrez sélectionner ceux que vous voulez inscrire à l'évènement.

#### **Si je n'ai pas ce numéro ou si je ne sais pas quel est le numéro de mon club?**

Seuls les clubs qui se sont déjà inscrits au moins une fois à un évènement qui utilisait le système SportzSoft peuvent avoir un numéro de club SportzSoft. Demandez d'abord au contact principal du club. S'il ne connaît pas le numéro, contactez SportzSoft à [support@sportzsoft.com](mailto:support@sportzsoft.com) et SportzSoft sera en mesure de vous donner votre numéro de club.

**Est-ce que le même numéro est utilisé pour les évènements masculins et féminins ou bien doit-on avoir deux numéros différents?**

Le même numéro est utilisé pour les évènements GAF et GAM.

**Comment est-il utilisé?** Le numéro est utilisé de deux façons.

- Pour s'inscrire à un événement.
- Une fois que votre club est inscrit pour un évènement, afin de vous reconnecter à l'évènement pour ajouter ou enlever des athlètes et des entraîneurs ou pour payer en ligne). Vous devez vous inscrire à un évènement avant de pouvoir vous connecter.

# <span id="page-3-0"></span>2. INSCRIPTIONS DES ATHLÈTES

Une fois que vous serez connectés, vous verrez apparaître un écran comme celui ci-dessous. Cliquez sur l'onglet **PARTICIPANTS** ou **IMPORT**.

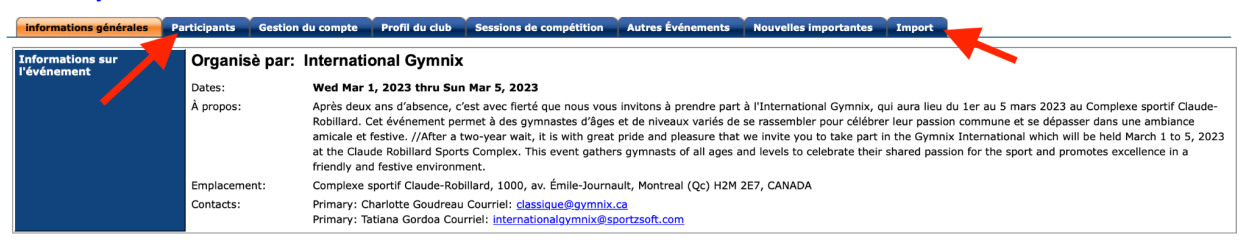

La section qui suit explique l'inscription manuelle. Pour l'importation de données, veuillez vous référer à la section 2.3.

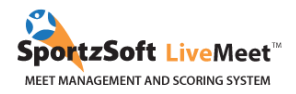

#### <span id="page-4-0"></span>2.1 Inscription manuelle

Sous l'onglet **PARTICIPANTS**, vous pourrez gérer tous vos athlètes et vos entraîneurs qui participeront à cet évènement. Cliquez sur le bouton **AJOUTER UN ATHLÈTE** et sur le bouton **AJOUTER UN ENTRAÎNEUR.**

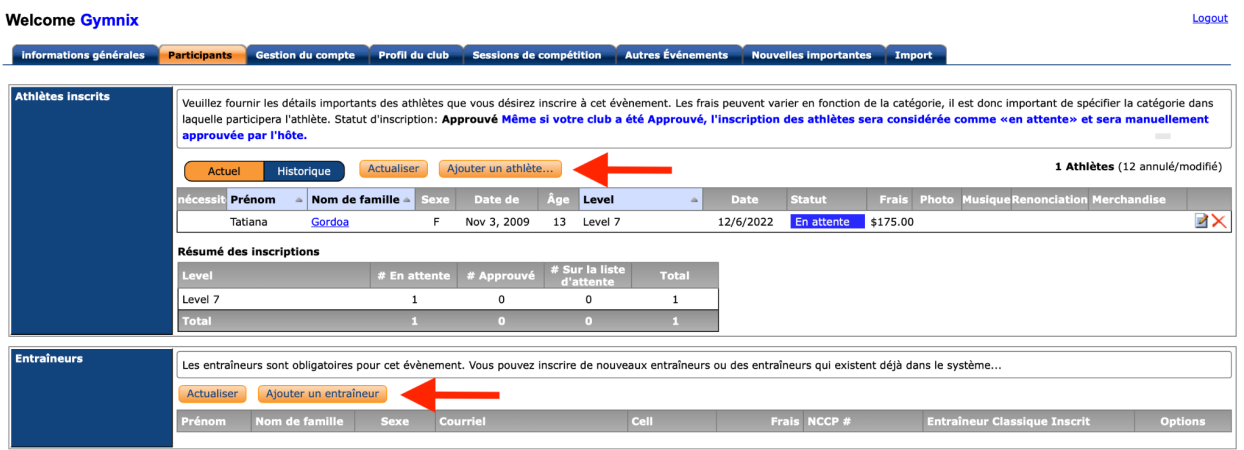

Pour chaque athlète inscrit, vous devez entrer une adresse courriel (courriel d'un parent) et les informations des vêtements promotionnels. Nous demanderons la grandeur de t-shirt pour les entraîneurs. **Vous ne pourrez pas inscrire vos participants sans ces informations.**

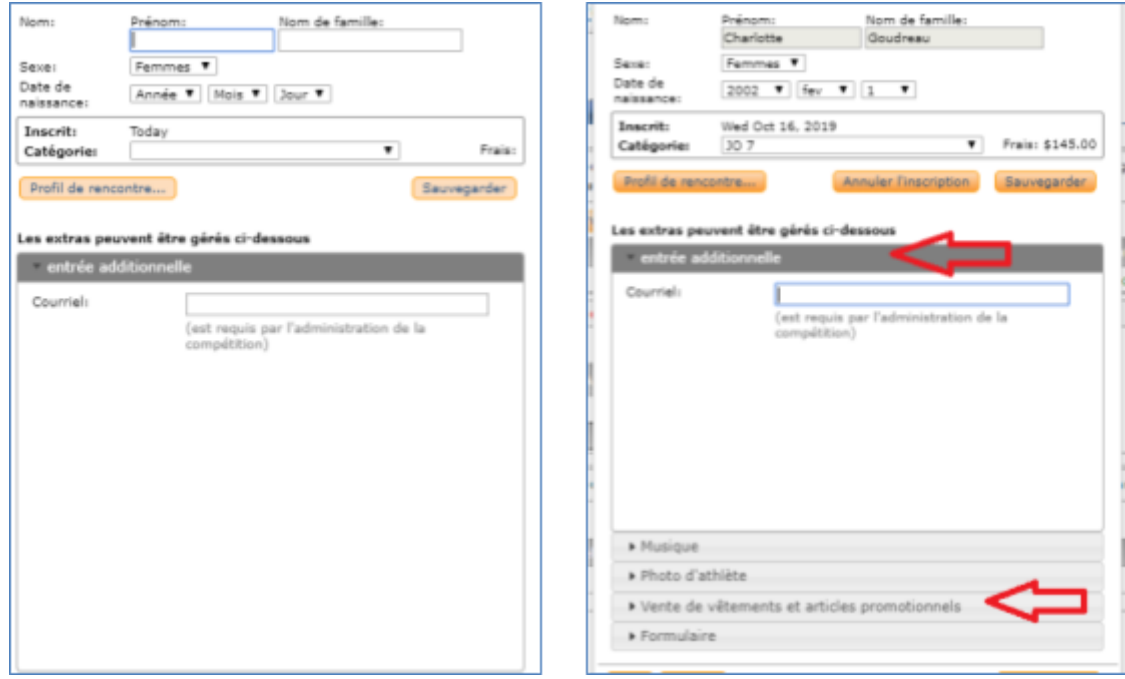

**La MUSIQUE, la PHOTO ainsi que le FORMULAIRE DE DROIT À L'IMAGE** devront également être téléchargés sur cette page, vous avez toutefois jusqu'au 10 février 2024 pour le faire.

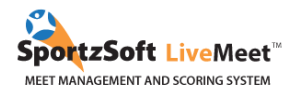

Lorsque vous aurez terminé l'inscription de tous vos athlètes et entraîneurs dans le système, vous pourrez retourner dans l'onglet **INFORMATIONS GÉNÉRALES** pour voir le total de vos frais d'inscription. Vous pourrez également procéder au paiement à partir de cette page.

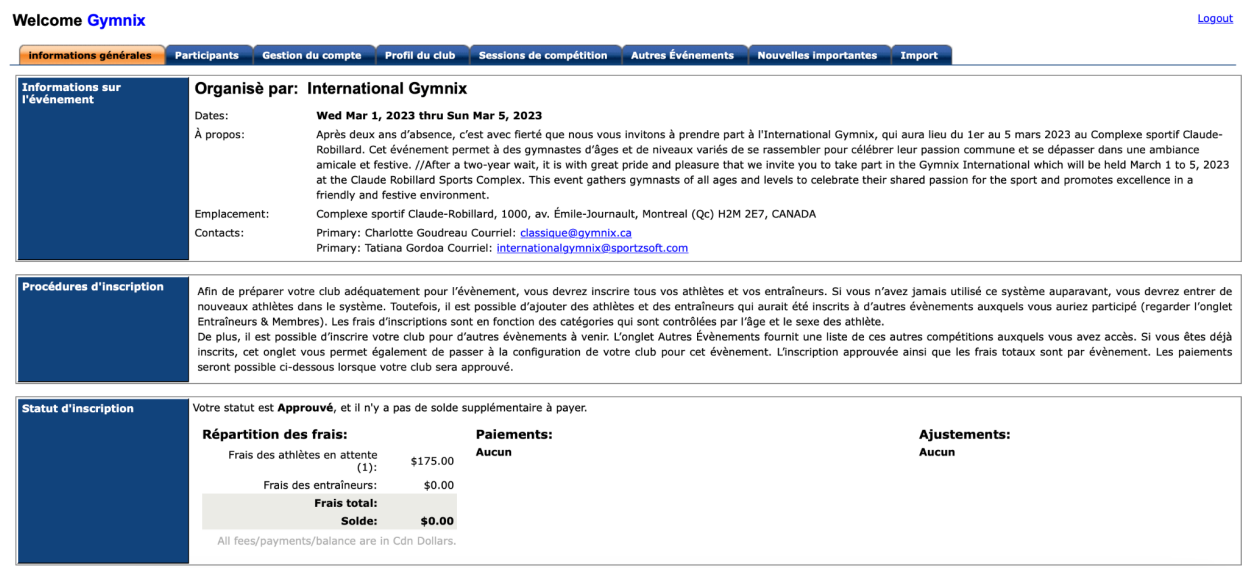

<span id="page-5-0"></span>2.2 Inscription manuelle pour les clubs ayant déjà utilisé SportzSoft

Quand vous serez connecté, allez dans l'onglet **GESTION DU COMPTE** pour voir la liste de vos athlètes et de vos entraîneurs. Il s'agit de la liste d'athlètes et d'entraîneurs qui ont déjà été inscrits dans votre compte. Ces individus ne sont PAS inscrits à l'événement. Vous devez cliquer sur le bouton **AJOUTER** à côté des athlètes et des entraîneurs que vous désirez inscrire à cet évènement.

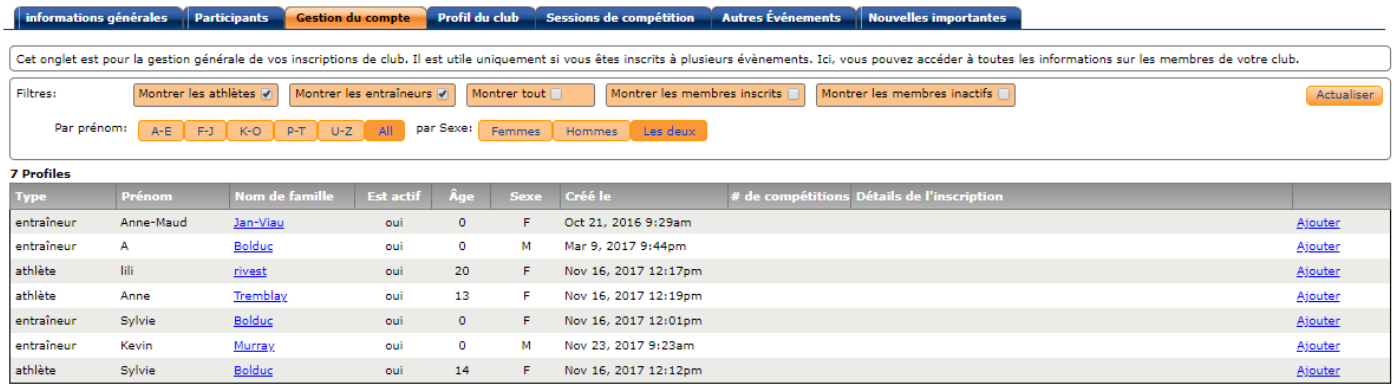

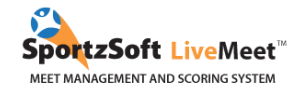

Pour inscrire des athlètes ou des entraîneurs à cet événement, cliquez sur le bouton **AJOUTER** à droite de l'écran. Par la suite, un écran apparaîtra et vous pourrez choisir la catégorie de l'athlète. Choisissez la catégorie, puis cliquez sur le bouton **AJOUTER COMME PARTICIPANT** ou **AJOUTER COMME ENTRAÎNEUR**. Pour chaque athlète inscrit, vous devez entrer une adresse courriel (courriel d'un parent). Nous demandons également la taille du chandail des entraîneurs.

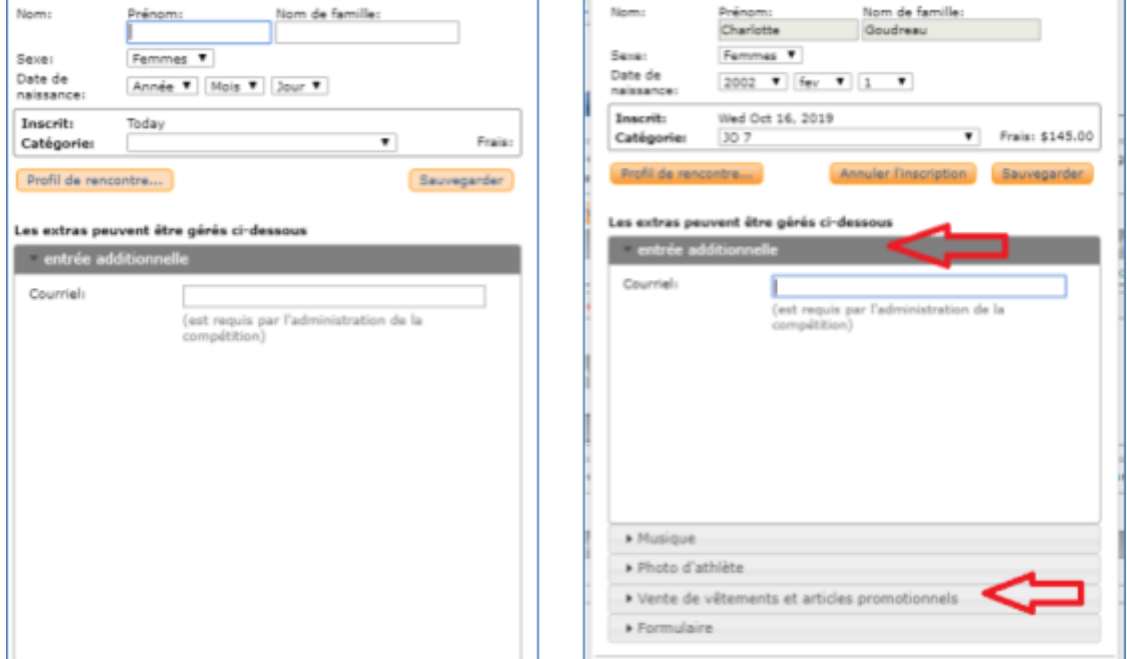

**La MUSIQUE, la PHOTO ainsi que le CONSENTEMENT DE DROIT À L'IMAGE** devront également être téléchargés sur cette page, vous avez toutefois jusqu'au 10 février 2024 pour le faire.

Lorsque vous aurez terminé l'inscription de tous vos athlètes et entraîneurs dans le système, vous pourrez retourner dans l'onglet **INFORMATIONS GÉNÉRALES** pour voir le total de vos frais d'inscription. Vous pourrez également procéder au paiement à partir de cette page.

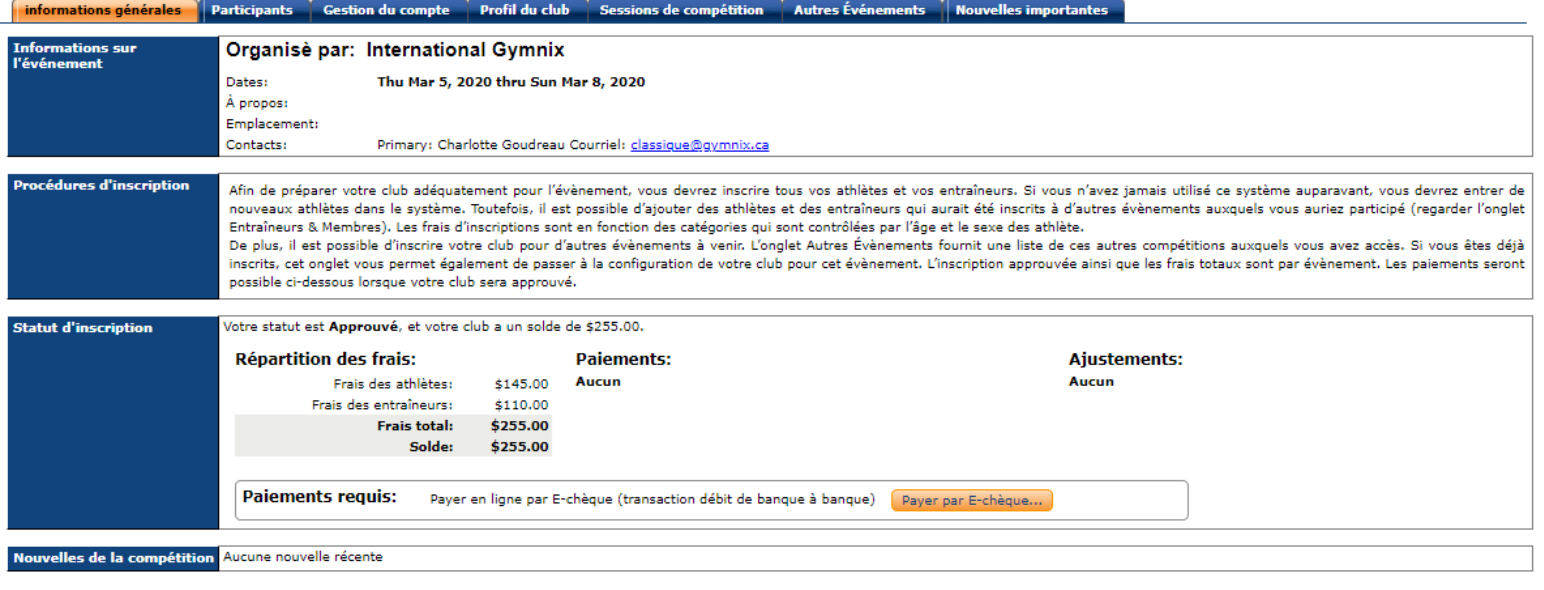

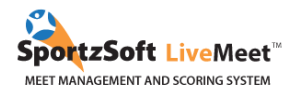

## <span id="page-7-0"></span>2.3 Inscription par importation de données

#### Avant l'inscription, **préparer un document Excel** formulé de la façon suivante:

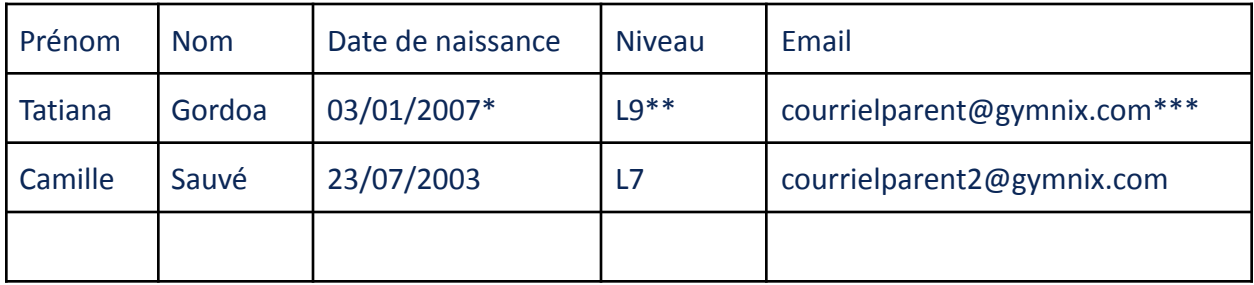

\* Pour la date de naissance, assurez-vous qu'elle est inscrite de façon numérique (jj/mm/aaaa) comme ci-dessus. Cela facilitera le processus d'importation plus tard.

\*\* Les niveaux des athlètes pour la Classique doivent être entrés comme L6, L7, L8, L9, L10, NO (Novice)

\*\*\*Pour chaque inscription, vous devez inscrire le courriel d'un des parents de l'athlète.

## Par la suite, **exporter le document .xls en format .csv**

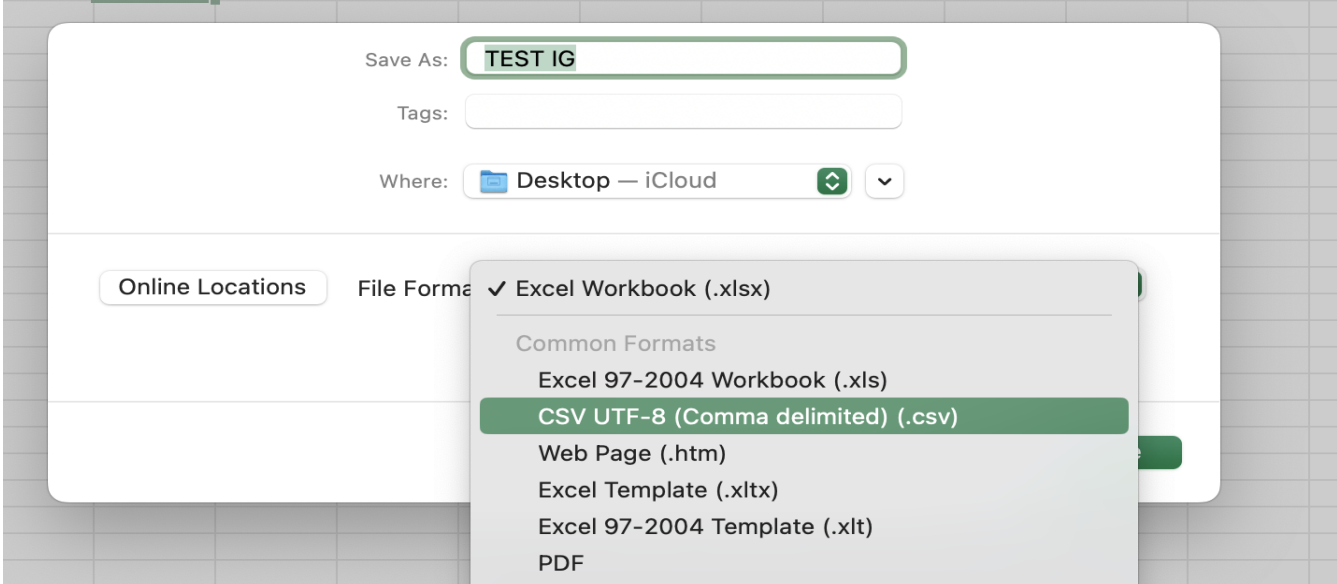

## Aller dans l'onglet **Import** sur SportzSoft.

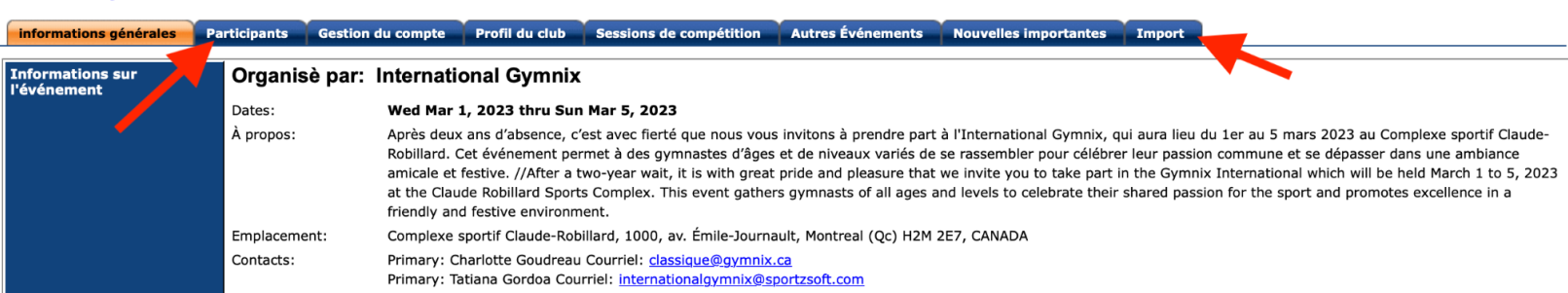

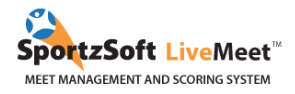

Importer le document **.csv**, puis changer les paramètres afin qu'ils correspondent à vos données.

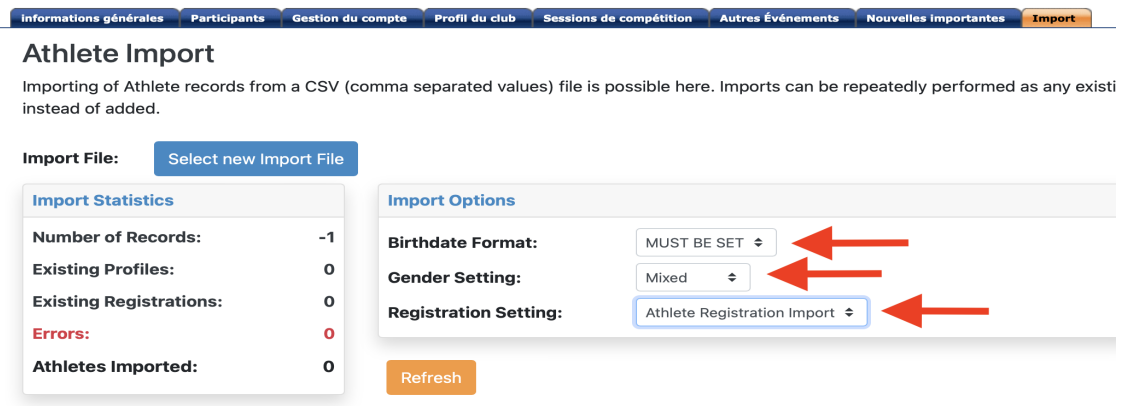

Après avoir importé les données, au-dessus de chaque colonne, sélectionnez le titre qui correspond à vos données dans la colonne. Vous n'avez pas besoin de vous soucier des colonnes intitulées **Profile** et **Registration**.

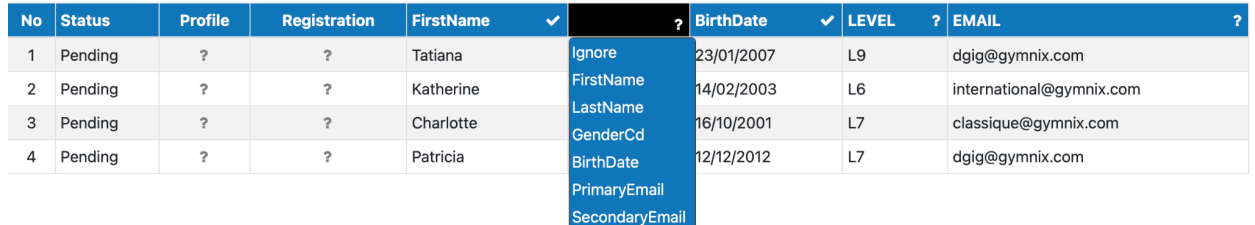

Appuyer sur le bouton **Validate Import Data** pour s'assurer que toutes les informations sont exactes et reconnaissables par le système. Si aucune erreur apparaît, appuyer sur **Import.**

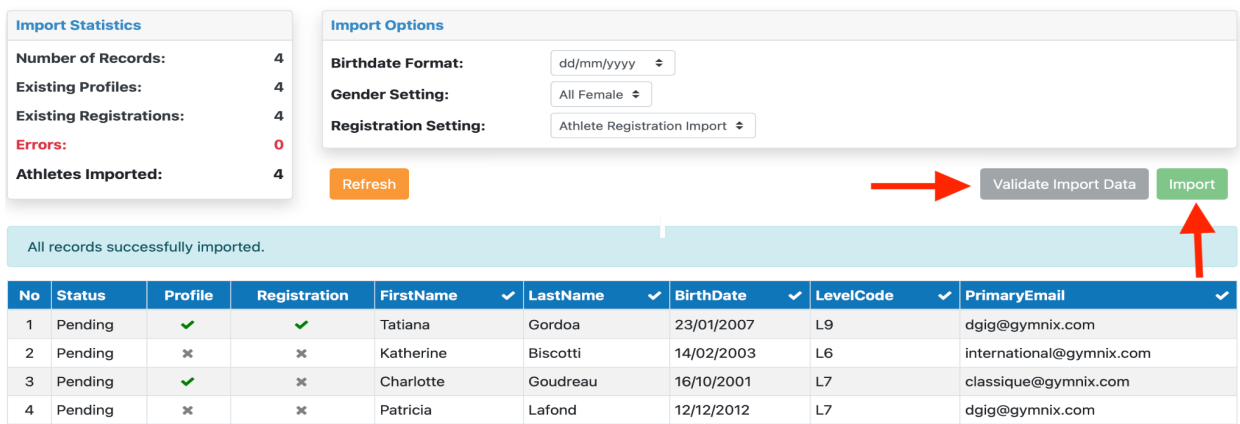

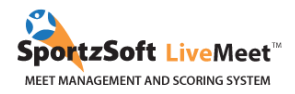

Pour s'assurer que l'importation a été complétée avec succès, allez dans l'onglet **Participants**. Les profils des athlètes ayant déjà participé à un des évènements de l'International Gymnix seront synchronisés automatiquement suite à l'inscription afin de garder leur historique.

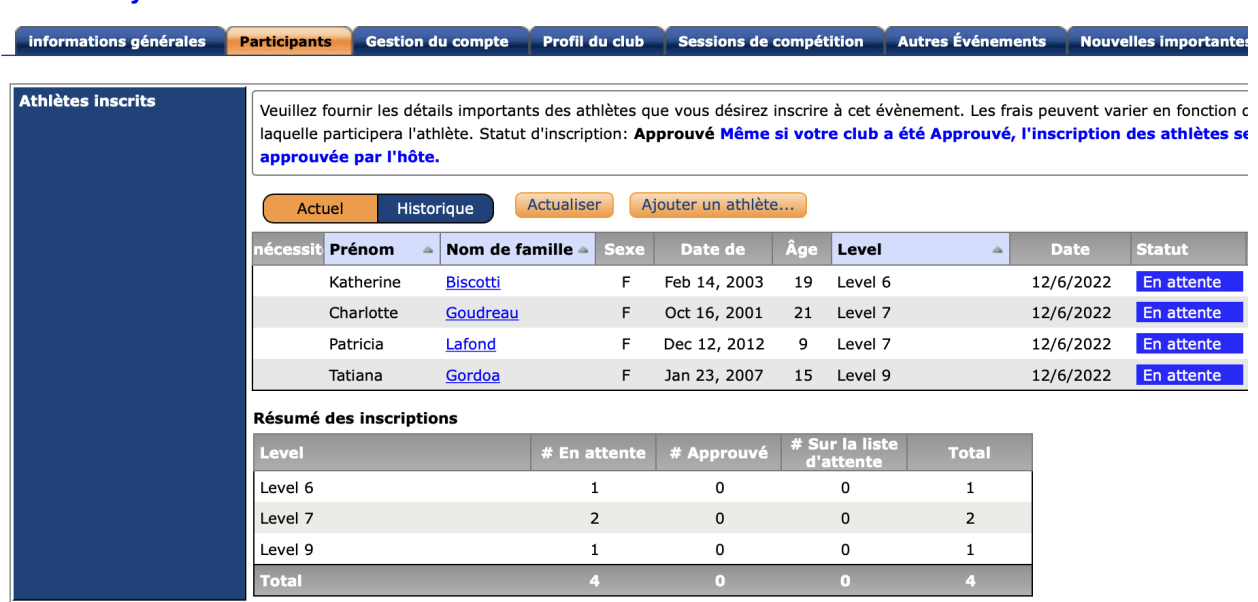

#### **Welcome Gymnix**

#### <span id="page-9-0"></span>**2.4 Volet par équipe**

Dans le but d'inscrire une équipe, composée de 3 athlètes d'une même catégorie (**Niveau 6 à 10 & Novice**), vous devrez remplir le **formulaire d'inscription** ci-bas.

#### Cliquez ici pour accéder au formulaire [d'inscription](https://docs.google.com/forms/d/e/1FAIpQLSdSpZGz_fl-HYjTT1GRM7dH7geK_8RafoEmFtelL2JaY-oU1w/viewform) **par équipe**.

Aucune sélection d'athlètes n'est à prévoir puisque les 3 meilleurs résultats au total des engins seront pris en compte lors de la compilation.

Les frais d'inscription (**75\$/équipe**) vous seront ensuite facturés via SportzSoft dans les jours suivant l'inscription. Le **solde** dans votre compte SportzSoft inclura donc les frais d'inscriptions des volets individuel et par équipe.

Pour plus de détails, consultez le document d'invitation qui se trouve sur notre site [internet](https://internationalgymnix.ca/fr/participants/inscriptions/) !

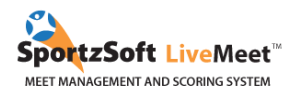

# <span id="page-10-0"></span>3. MODE DE PAIEMENT

## <span id="page-10-1"></span>3.1 PAR CARTE DE CRÉDIT (via STRIPE)

Les clubs devront payer leurs frais sur la plateforme STRIPE. Aucun compte n'est nécessaire. Le club devra simplement entrer les informations nécessaires au moment de payer.

Pour payer vos frais, aller dans l'onglet **INFORMATIONS GÉNÉRALES** puis appuyer sur le bouton **PAYER VOS FRAIS**. Vous avez jusqu'au 20 novembre 2023 pour payer vos frais d'inscription.

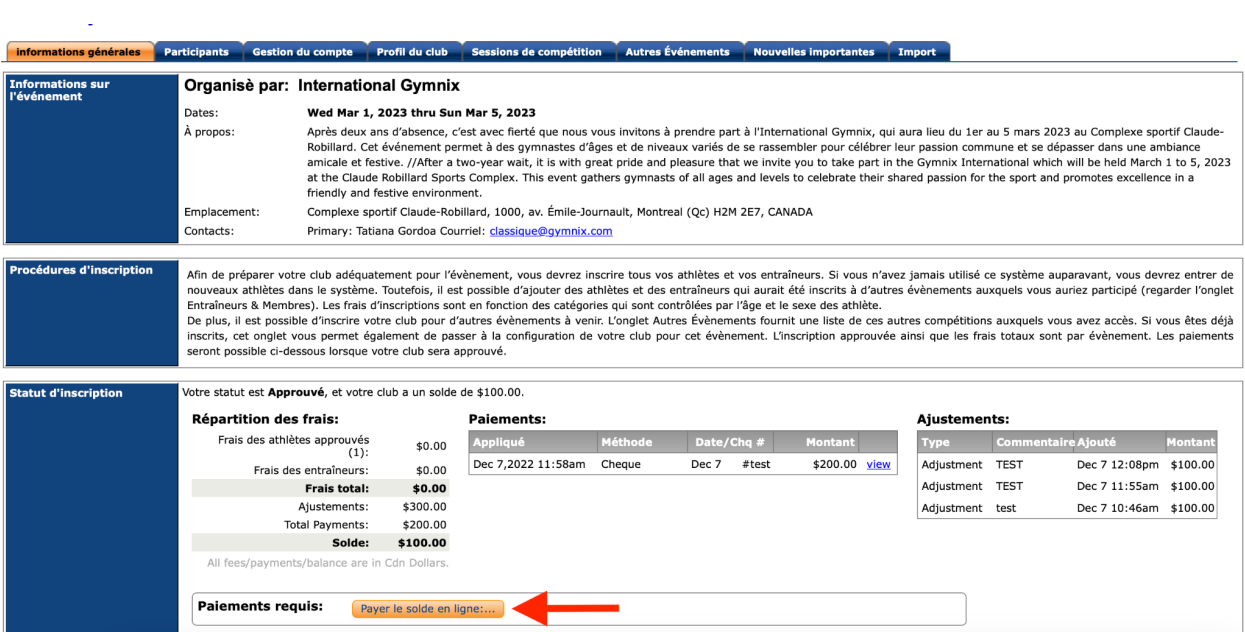

## Vous serez transféré au site web de STRIPE sur lequel vous pourrez procéder au paiement.

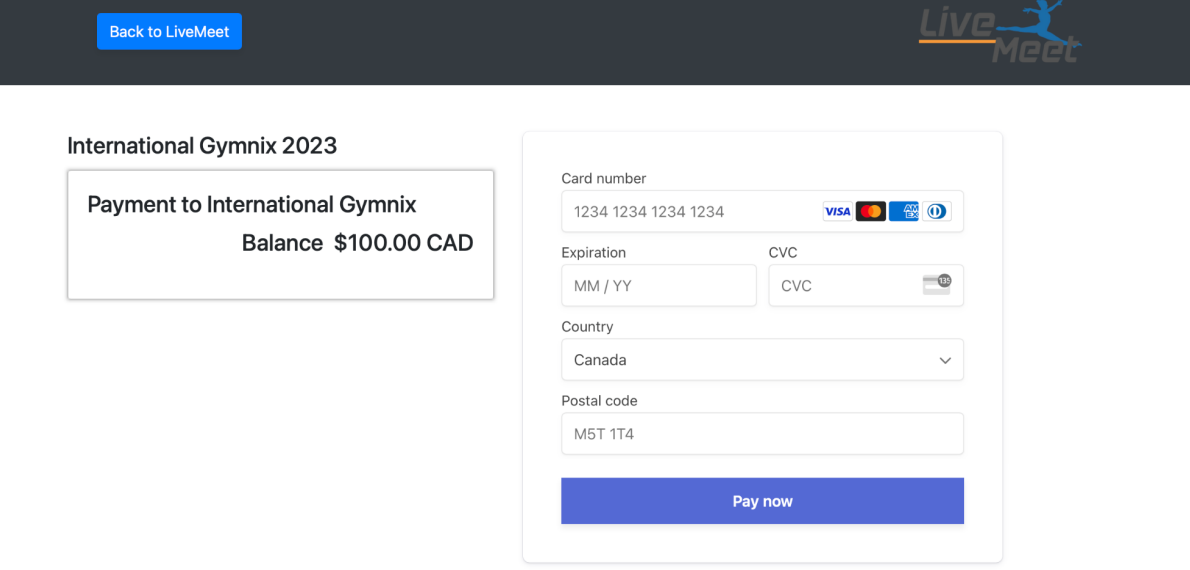

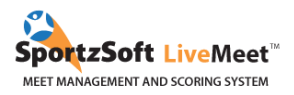

# <span id="page-11-0"></span>4. MODIFICATIONS ET RETRAITS

À noter que la date limite de modification et/ou de retrait sans frais est le **20 novembre 2023** et ce, sans raison médicale.

Pour toute demande de **modification**, veuillez remplir le formulaire de [modification](https://docs.google.com/forms/d/e/1FAIpQLSenEev9F_ovwHNlW5d5GrI-CeDTBd_2K49_jz7fzn2DasqzSg/viewform) ci-joint. Pour toute demande de **retrait**, veuillez remplir le [formulaire](https://docs.google.com/forms/d/e/1FAIpQLSc3_mcQRrE6j_LNQT58_5qVcRaDfglNcikUfmGl140j5HN-qw/viewform) de retrait ci-joint.

#### **FRAIS ADMINISTRATIFS POUR MODIFICATION OU RETRAIT**

#### **MODIFICATION**

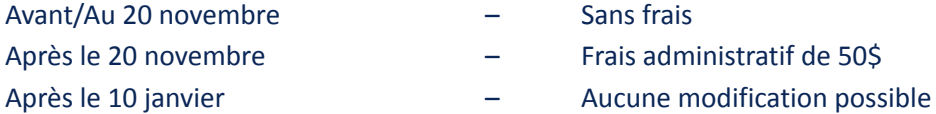

#### **RETRAIT SANS CERTIFICAT MÉDICAL**

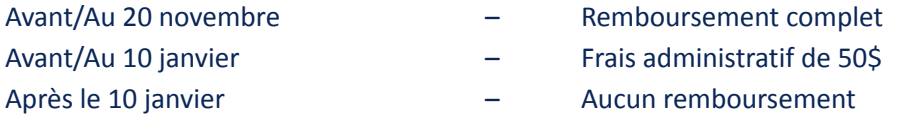

#### **RETRAIT AVEC RAISON MÉDICALE (certificat médical requis)**

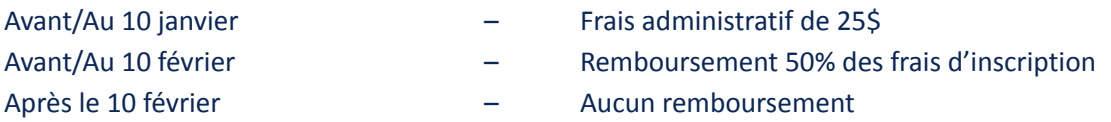

Merci de nous aviser de tout retrait le plus tôt possible et ce, même si les échéances pour recevoir un remboursement sont passées. Cela facilite grandement la préparation de l'évènement. Dans le but d'accélérer la préparation de l'horaire et d'assurer la qualité de l'événement, nous serons très stricts quant au respect des échéances indiquées ci-dessus. Nous vous remercions à l'avance de votre collaboration.

Toutes les questions concernant l'inscription pour l'International Gymnix 2024 peuvent être envoyées à [classique@gymnix.com.](mailto:classique@gymnix.com) Il nous fera plaisir de vous répondre.

#### **Camille Sauvé**

*Coordonnatrice Technique - Classique* International Gymnix 2024 [classique@gymnix.com](mailto:classique@gymnix.com) (514) [872-1536](https://www.google.com/search?client=safari&rls=en&q=club+gymnix&ie=UTF-8&oe=UTF-8#)

Nous espérons que vous apprécierez l'utilisation du système SportzSoft. Solutions SportzSoft [www.sportzsoft.com](http://www.sportzsoft.com) 800-668-0140